### Региональный модельный центр

 $\begin{tabular}{|c|c|} \hline \quad \quad & \quad \quad & \quad \quad \\ \hline \quad \quad & \quad \quad & \quad \quad \\ \hline \quad \quad & \quad \quad & \quad \quad \\ \hline \quad \quad & \quad \quad & \quad \quad \\ \hline \end{tabular}$ 

**NUMURU** 

дополнительного образования детей Республики Крым

# **НАВИГАТОР**

ДОПОЛНИТЕЛЬНОГО ОБРАЗОВАНИЯ ДЕТЕЙ РЕСПУБЛИКИ КРЫМ

возможности и особенности работы

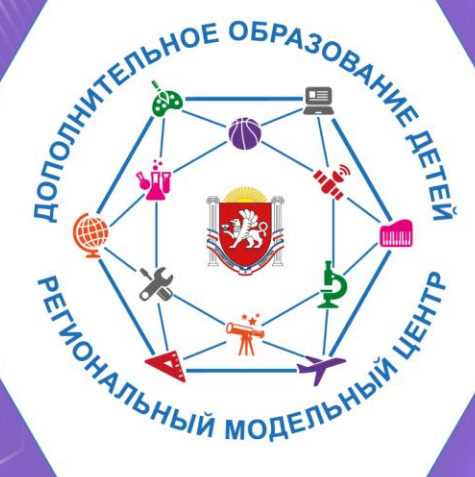

## **Регистрация личного кабинета родителя в АИС «Навигаторе»**

**Шаг 1.** Перейти на сайт **«Навигатор дополнительного образования Республики Крым»**, используя поисковую строку браузера или перейдя на сайт по прямой ссылке: https://p82.навигатор.дети

2

**Шаг 2.** Нажать кнопку **«Регистрация»** в правом верхнем углу экрана (рис. 1).

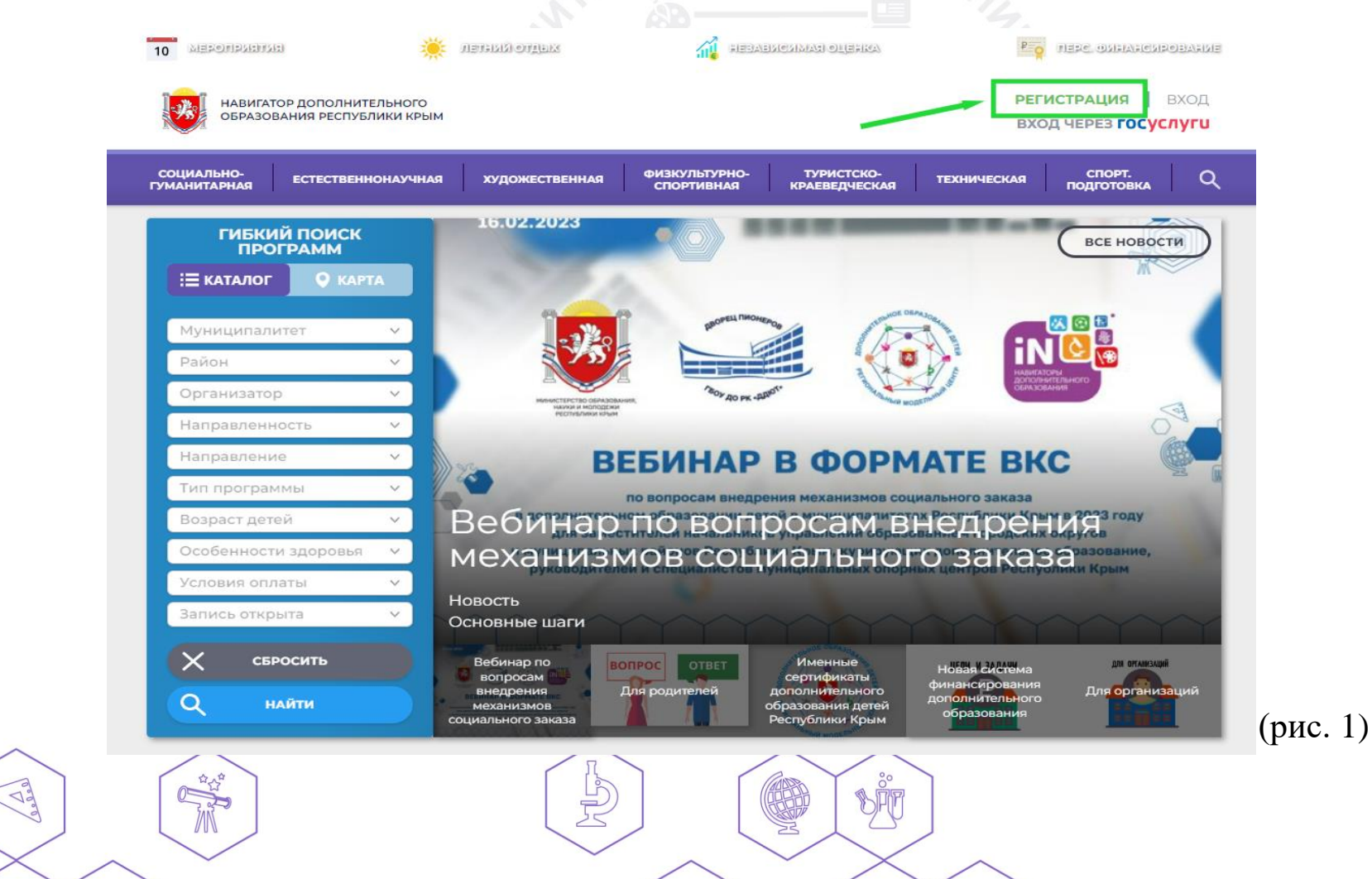

**DOSSIN** 

**FLUINUILL** 

 $\frac{1}{\sqrt{2}}$ 

**Шаг 3.** Заполнить все обязательные поля в регистрационной форме, используя подсказки:

- ➢ городской округ или муниципальный район, где проживает родитель (выбрать нужный из выпадающего списка);
- ➢ фамилию, имя, отчество (родителя);

X

 $\langle | \rangle$ 

 $\triangle$ 

*<u>UNUMU</u>* 

- ➢ номер мобильного телефона родителя для связи;
- действующий адрес электронной почты родителя;
- ➢ пароль (придумать и ввести самостоятельно);
- ➢ поставить отметку в виде в поле **«Я ознакомлен и выражаю согласие»**. После внимательной проверки правильности заполнения данных родителя нажать кнопку **«Зарегистрироваться»** (рис. 2).

**Обращаем ваше внимание!** на важность правильного и корректного ввода данных родителя, адреса электронной почты!

После успешной регистрации на указанный адрес электронной почты родителя поступит сообщение от службы поддержки Навигатора со ссылкой для подтверждения адреса электронной почты родителя.

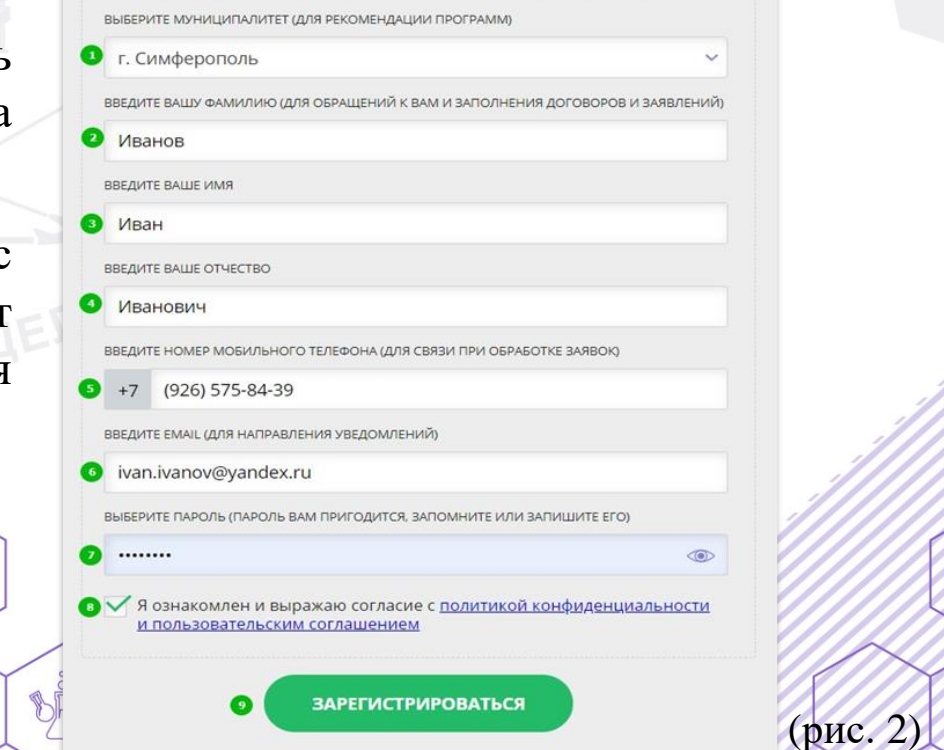

3

#### **Также можно зарегистрироваться через «Госуслуги»**

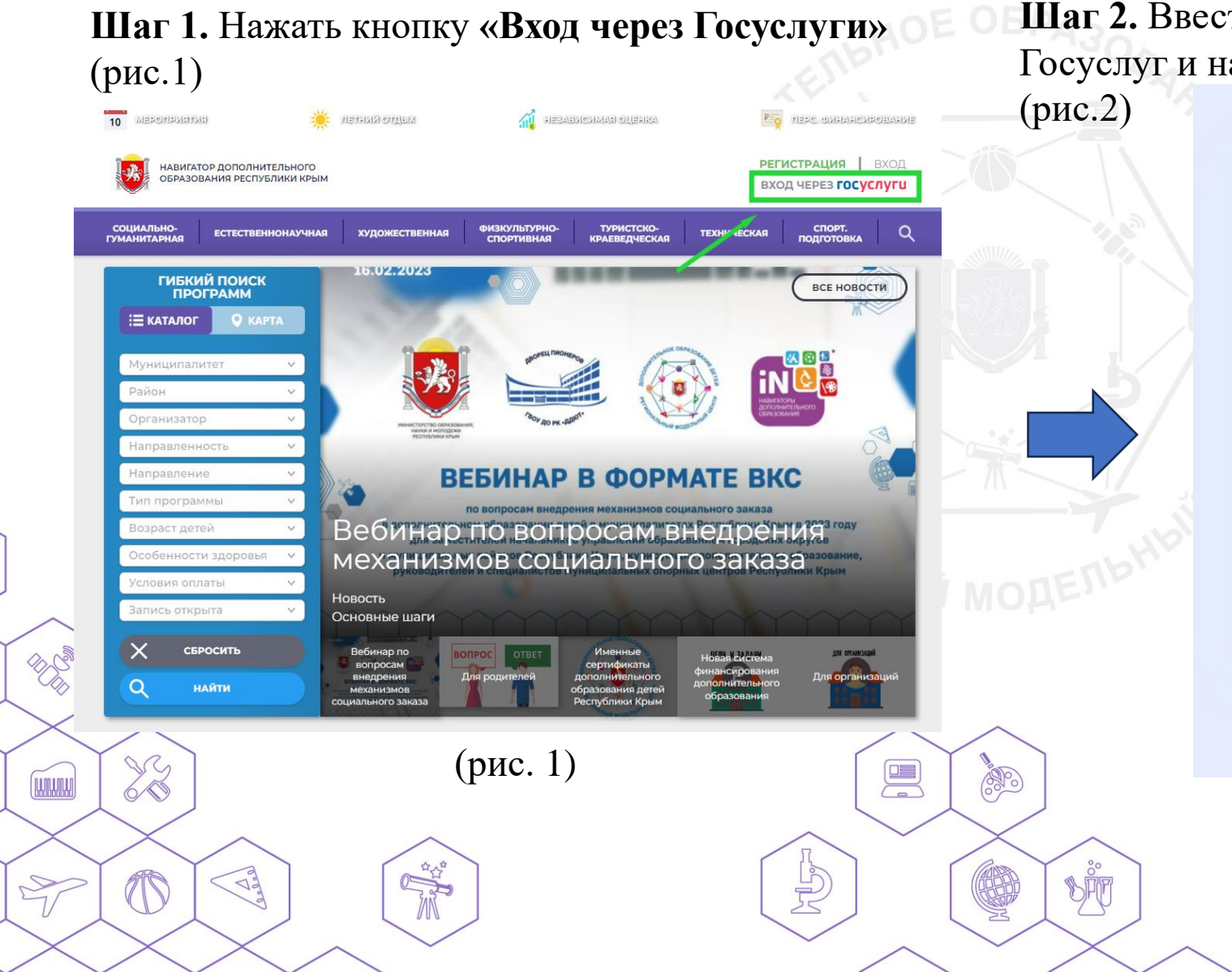

**Шаг 2.** Ввести логин и пароль от Госуслуг и нажать клавишу **«Войти»** 

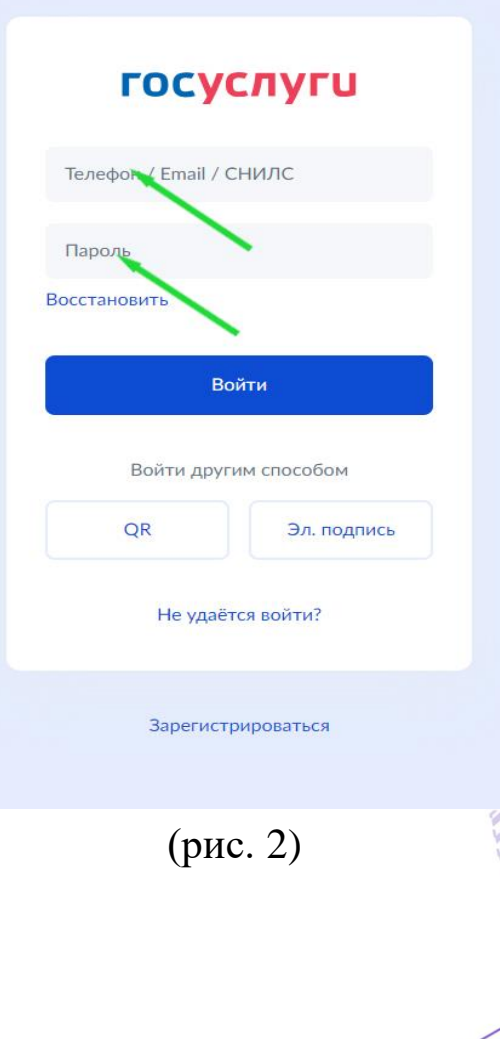

4

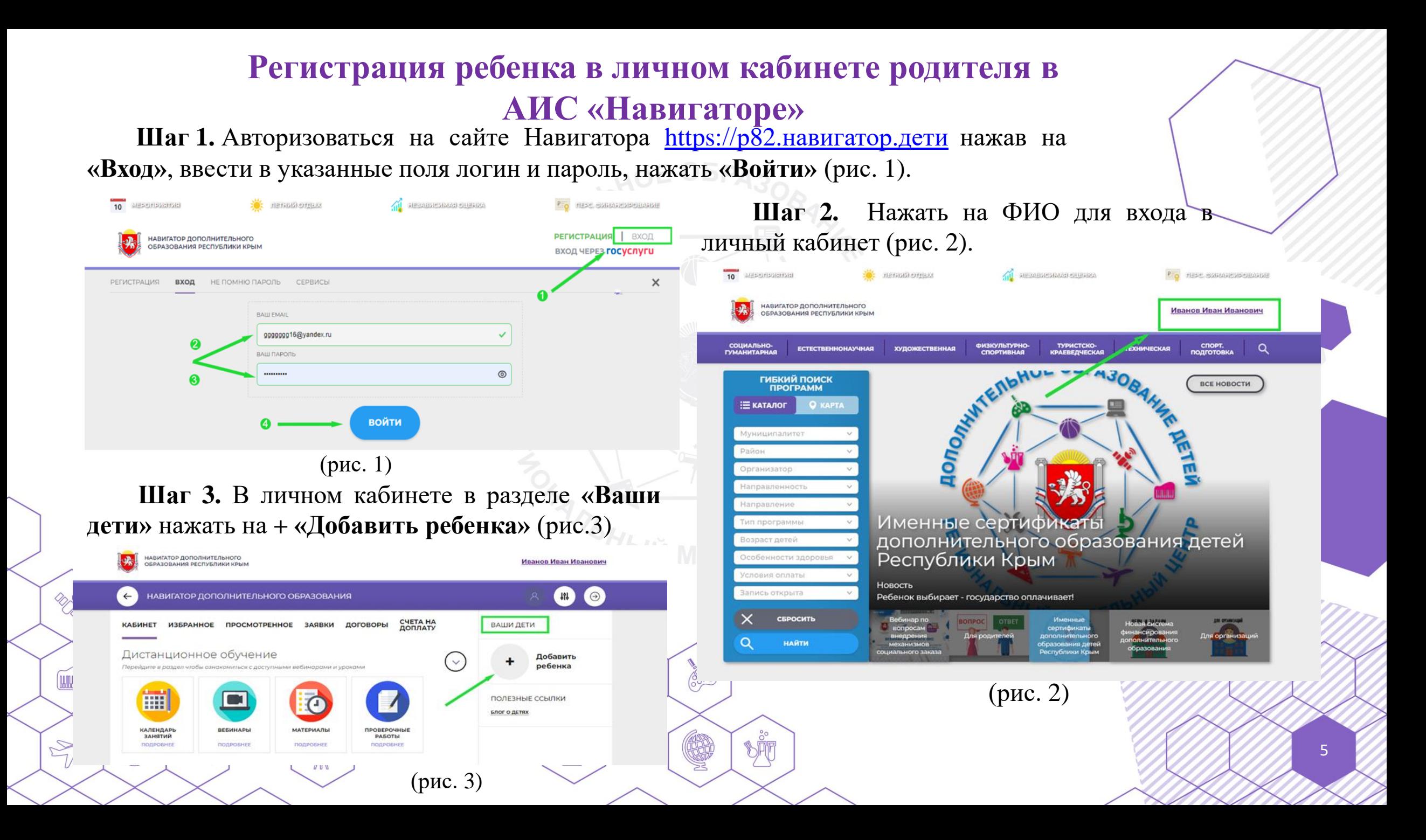

**Шаг 4.** В открывшейся форме ввести:

- ➢ фамилию, имя, отчество (ребенка);
- ➢ дату/месяц/год рождения (ребенка);
- ➢ указать пол ребенка.

Проверить правильность введённых данных и нажать «Сохранить» (рис. 4).

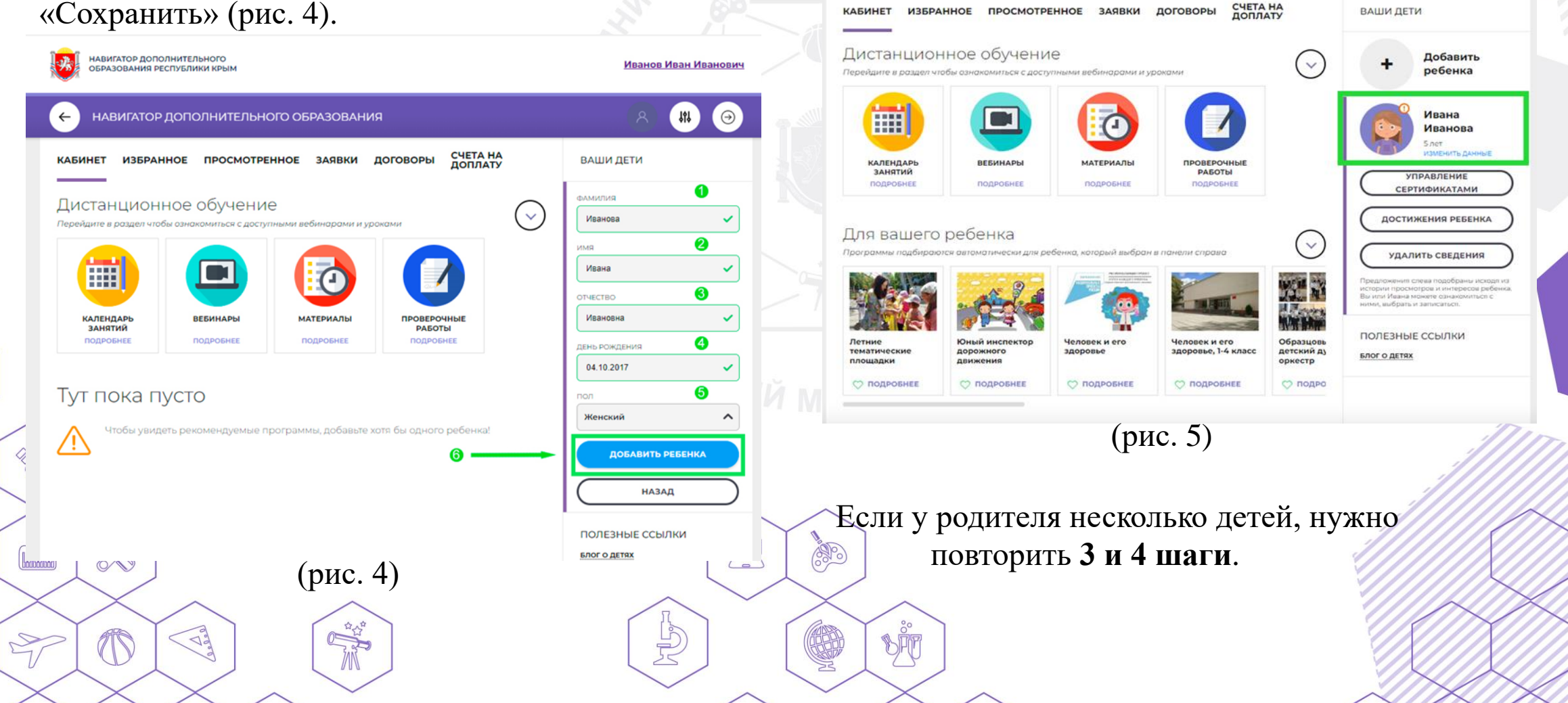

Данные о ребенке будут добавлены в

ДОГОВОРЫ

личный кабинет (рис. 5).

НАВИГАТОР ДОПОЛНИТЕЛЬНОГО ОБРАЗОВАНИЯ

ИЗБРАННОЕ ПРОСМОТРЕННОЕ ЗАЯВКИ

НАВИГАТОР ЛОПОЛНИТЕЛЬНОГО

 $\leftarrow$ 

**КАБИНЕТ** 

ОБРАЗОВАНИЯ РЕСПУБЛИКИ КРЫМ

6

Иванов Иван Иванович

 $\begin{array}{c} \text{III} \end{array}$ 

ВАШИ ДЕТИ

 $\Theta$ 

## **Выбор программы и группы для обучения ребенка**

**Шаг 1.** Перейти на сайт **«Навигатор дополнительного образования Республики Крым»**, используя поисковую строку браузера или перейдя на сайт по прямой ссылке: https://p82.навигатор.дети

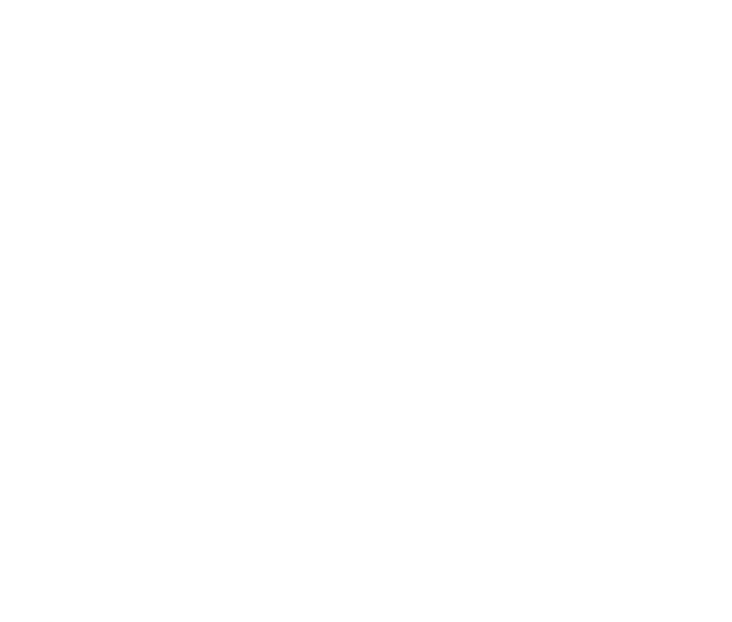

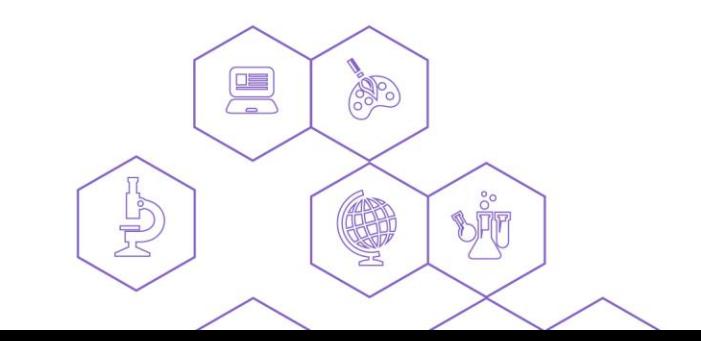

**DOS** 

**FUTURU** 

 $\frac{1}{\sqrt{2}}$ 

 $\sqrt{2}$ 

7